## **DAQLog software**

Software for supported Measurement Computing Data Loggers

# **Software User's Guide**

Document Revision 2 April 2012 © Copyright 2012

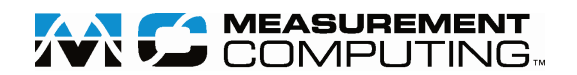

**Your new Measurement Computing product comes with a fantastic extra –** 

### **Management committed to your satisfaction!**

Thank you for choosing a Measurement Computing product—and congratulations! You own the finest, and you can now enjoy the protection of the most comprehensive warranties and unmatched phone tech support. It's the embodiment of our mission:

To provide data acquisition hardware and software that will save time and save money.

Simple installations minimize the time between setting up your system and actually making measurements. We offer quick and simple access to outstanding live FREE technical support to help integrate MCC products into a DAQ system.

**Limited Lifetime Warranty:** Most MCC products are covered by a limited lifetime warranty against defects in materials or workmanship for the life of the product, to the original purchaser, unless otherwise noted. Any products found to be defective in material or workmanship will be repaired, replaced with same or similar device, or refunded at MCC's discretion. For specific information, please refer to the terms and conditions of sale.

**Harsh Environment Program**: Any Measurement Computing product that is damaged due to misuse, or any reason, may be eligible for replacement with the same or similar device for 50% of the current list price. I/O boards face some harsh environments, some harsher than the boards are designed to withstand. Contact MCC to determine your product's eligibility for this program.

**30 Day Money-Back Guarantee:** Any Measurement Computing Corporation product may be returned within 30 days of purchase for a full refund of the price paid for the product being returned. If you are not satisfied, or chose the wrong product by mistake, you do not have to keep it.

*These warranties are in lieu of all other warranties, expressed or implied, including any implied warranty of merchantability or fitness for a particular application. The remedies provided herein are the buyer's sole and exclusive remedies. Neither Measurement Computing Corporation, nor its employees shall be liable for any direct or indirect, special, incidental or consequential damage arising from the use of its products, even if Measurement Computing Corporation has been notified in advance of the possibility of such damages.*

#### **Trademark and Copyright Information**

Measurement Computing Corporation, InstaCal, Universal Library, and the Measurement Computing logo are either trademarks or registered trademarks of Measurement Computing Corporation. Refer to the Copyrights & Trademarks section on [mccdaq.com/legal](http://www.mccdaq.com/legal.aspx) for more information about Measurement Computing trademarks. Other product and company names mentioned herein are trademarks or trade names of their respective companies.

© 2010-2012 Measurement Computing Corporation. All rights reserved. No part of this publication may be reproduced, stored in a retrieval system, or transmitted, in any form by any means, electronic, mechanical, by photocopying, recording, or otherwise without the prior written permission of Measurement Computing Corporation.

#### **Notice**

Measurement Computing Corporation does not authorize any Measurement Computing Corporation product for use in life support systems and/or devices without prior written consent from Measurement Computing Corporation. Life support devices/systems are devices or systems that, a) are intended for surgical implantation into the body, or b) support or sustain life and whose failure to perform can be reasonably expected to result in injury. Measurement Computing Corporation products are not designed with the components required, and are not subject to the testing required to ensure a level of reliability suitable for the treatment and diagnosis of people.

## **Table of Contents**

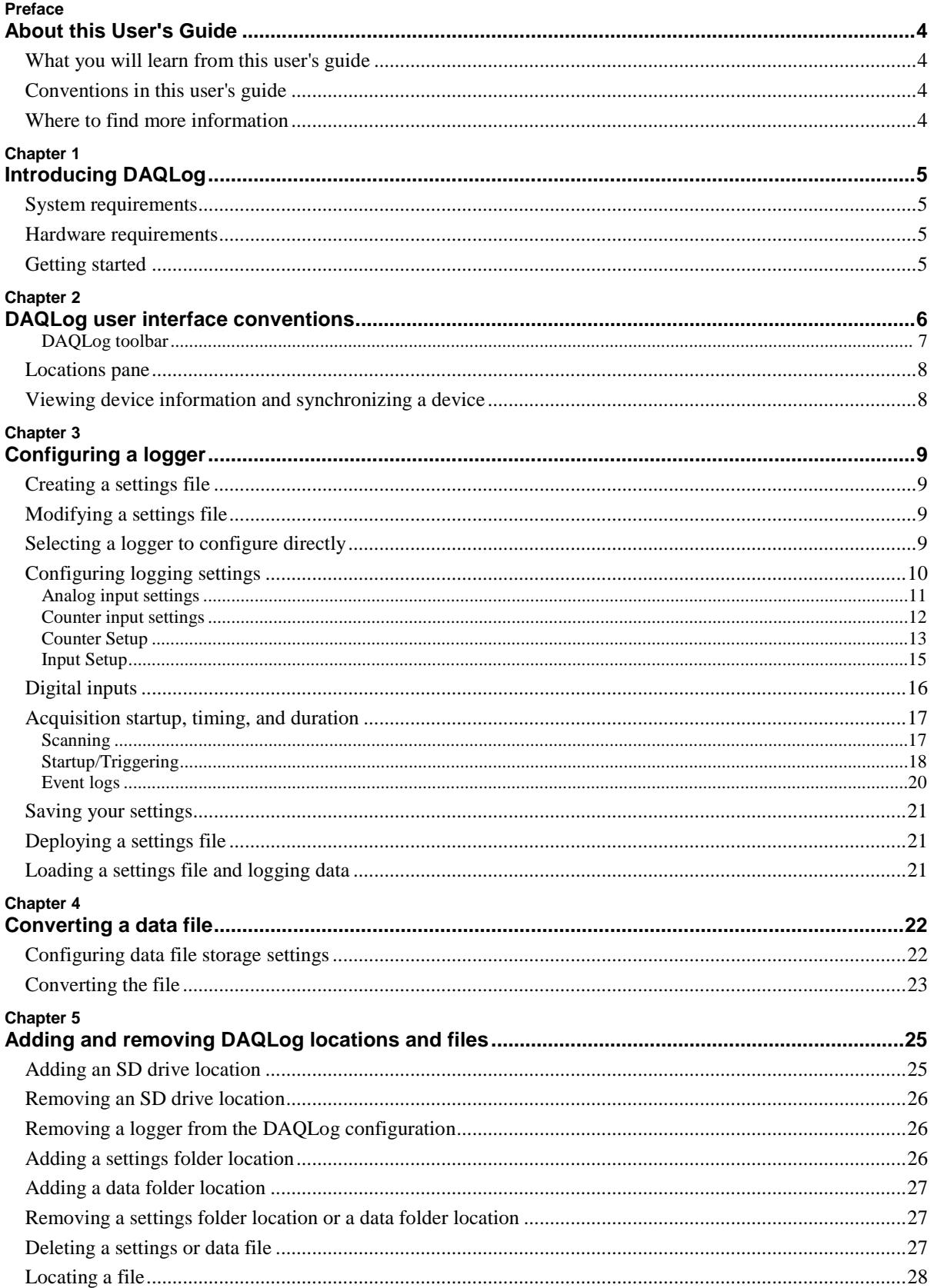

### <span id="page-3-1"></span><span id="page-3-0"></span>**About this User's Guide**

#### <span id="page-3-2"></span>**What you will learn from this user's guide**

This user's guide describes the device configuration, file management, and data file conversion features available in Measurement Computing DAQLog software software.

#### <span id="page-3-3"></span>**Conventions in this user's guide**

#### **For more information**

Text presented in a box signifies additional information and helpful hints related to the subject matter you are reading.

**Caution!** Shaded caution statements present information to help you avoid injuring yourself and others, damaging your hardware, or losing your data.

**bold** text **Bold** text is used for the names of objects on a screen, such as buttons, text boxes, and check boxes.

*italic* text *Italic* text is used for the names of manuals and help topic titles, and to emphasize a word or phrase.

#### <span id="page-3-4"></span>**Where to find more information**

Additional information about DAQLog software is available on our website at [www.mccdaq.com.](http://www.mccdaq.com/) You can also contact Measurement Computing Corporation by phone, fax, or email with specific questions.

- **Phone: 508-946-5100 and follow the instructions for reaching Tech Support**
- Fax: 508-946-9500 to the attention of Tech Support
- **Email:** [techsupport@mccdaq.com](mailto:techsupport@measurementcomputing.com)

### <span id="page-4-1"></span><span id="page-4-0"></span>**Introducing DAQLog**

Use DAQLog to configure a Measurement Computing data logging device—such as a LGR-5320 Series logger save configuration settings files and data files, and convert data files to viewable text files.

#### <span id="page-4-2"></span>**System requirements**

You can install this DAQLog software package on a computer running one of these operating systems:

- **Windows XP with Service Pack 2 (SP2)**
- Windows Vista (32- and 64-bits\*)
- Windows 7(32- and 64-bits\*)

\* The application is 32-bit, but software includes 64-bit drivers for accessing the device.

#### <span id="page-4-3"></span>**Hardware requirements**

- Minimum screen resolution of 800 x 600
- Computer with Pentium<sup>®</sup> 4 processor and 256 MB of RAM
- A Microsoft-compatible mouse
- A supported Measurement Computing logger, such as a LGR-5320 Series device

#### <span id="page-4-4"></span>**Getting started**

Refer to the *DAQLog Quick Start* for instructions about how to install DAQLog, connect a LGR-5320 Series device to log data using DAQLog, and launch DAQLog.

The *DAQLog Quick Start* is also available at [www.mccdaq.com/PDFs/Manuals/QS-DAQLog.pdf.](http://www.mccdaq.com/PDFs/Manuals/QS-DAQLog.pdf)

### <span id="page-5-1"></span><span id="page-5-0"></span>**DAQLog user interface conventions**

The terms used for each section of the main DAQLog window are given in the following diagram.

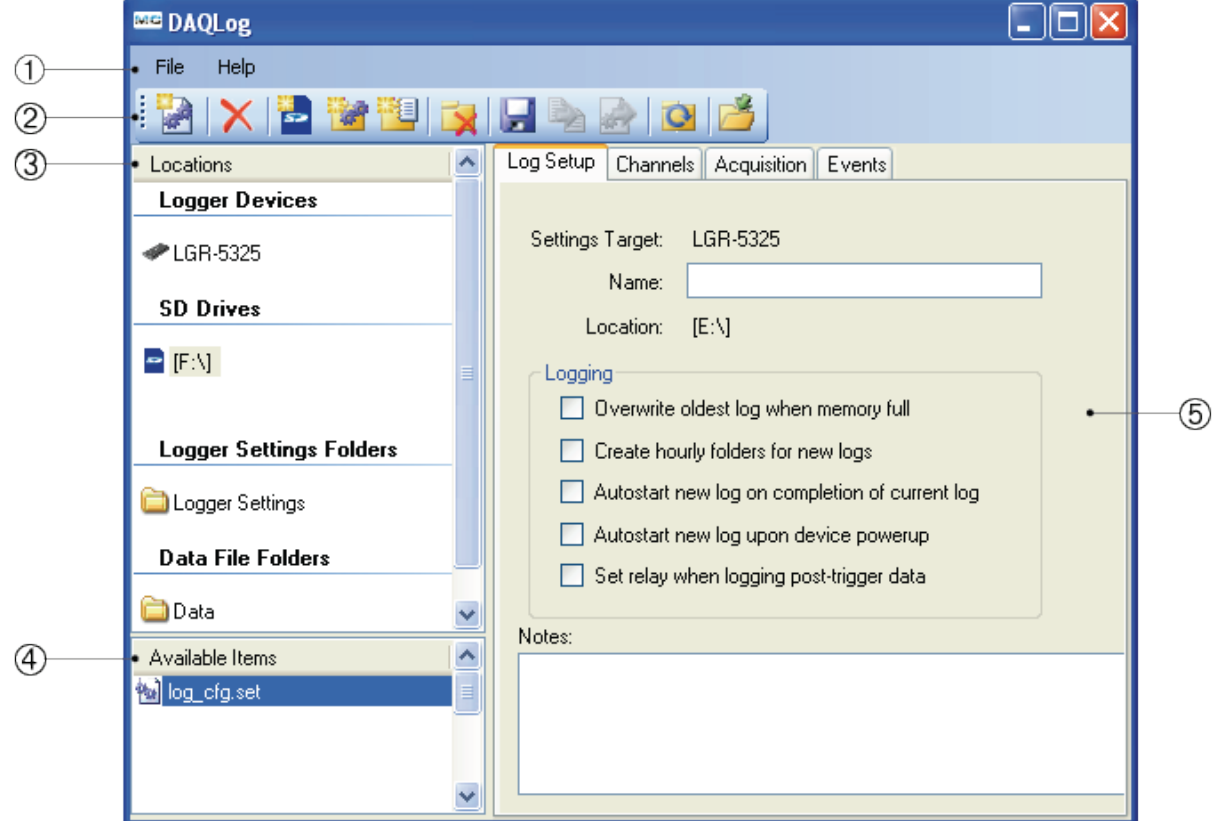

- **1 Menu bar**—The **File** menu options save or deploy a logger settings file, locate the file selected in the **Available Items** pane, and convert a binary data file of logged data to a comma-separated format. The **Help** menu options open the DAQLog help file and display software version information.
- **2** Toolbar—Refer to **DAQLog** toolbar for more information on each toolbar icon.
- **3 Locations** pane—Refer to [Locations pane](#page-7-0) for more information.
- **4 Available Items** pane—Displays the contents of the selected logger device, SD drive, or folder.
- <span id="page-5-2"></span>**5 Tab area**—Displays the current settings stored on the selected logger or the selected settings file.

#### <span id="page-6-0"></span>**DAQLog toolbar**

The toolbar contains the following options:

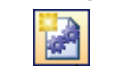

**New Settings File** Creates a settings file and saves it to a logger, memory card, or settings folder. Refer to [Creating a settings file](#page-8-2) on page 9.

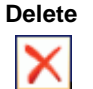

Deletes the selected file in the **Available Items** pane. Refer t[o Deleting a settings or data file](#page-26-2) on page 27.

#### **Add SD Drive**

Adds an SD drive to DAQLog. Refer to [Adding an SD drive location](#page-24-2) on page 25.

#### **Add Settings Folder**

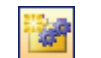

Adds folders for storing settings files. Refer to [Adding a settings folder location](#page-25-1) on page 26.

#### **Add Data Folder**

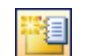

Adds folders for storing converted data files or folders containing binary data files. Refer to [Adding a data folder location](#page-25-3) on page 27 for more information.

**Remove Location** Removes the selected settings folder, data folder, or SD drive from DAQLog without affecting the folder itself.

- Refer t[o Removing a logger from the DAQLog configuration](#page-25-1) on page 26
- Refer t[o Removing an SD drive location](#page-24-3) on page 26.
- Refer t[o Removing a settings folder location or data folder location](#page-26-1) on page 27.

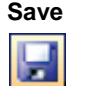

Saves the configuration settings made to the selected location. Refer t[o Saving your settings](#page-20-0) on page 21.

#### **Convert Data File**

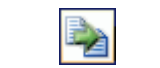

Converts the selected data files to comma-separated text files and stores them in the folder specified by **Output Location**. Refer t[o Converting a data file](#page-22-0) on page 23.

**Deploy Settings File** Copies a settings file to a connected logger, or, if no logger is connected, to the SD drive specified in the SD Drives pane. Refer to **Deploying a settings file** on page 21.

**Refresh Location** Updates the contents of a data folder after the contents of the folder have changed (files are added to or removed from the DAQLog directory).

Locate File on Drive Opens Windows Explorer to the directory path of a selected folder or file.

#### <span id="page-7-0"></span>**Locations pane**

The **Locations** pane displays logger devices, SD cards, and file storage folders.

**Logger Devices**—Displays supported logger devices connected to the computer. Select a device to display device properties. You can view the current device configuration by selecting a **Logger Devices** location, then selecting **Log Settings** in the **Available Items** pane.

**SD Drives**—Displays SD cards connected to your computer or inserted in a supported logger device.

**Logger Settings Folders**—Displays folders that store logger settings files (.set).

**Data File Folders**—Displays folders that store logger data files – either the raw binary files (.dat) or data files converted to text by DAQLog (.csv).

#### <span id="page-7-1"></span>**Viewing device information and synchronizing a device**

To display the type of logger device and its serial number, firmware version, and FPGA version, select the device in the **Logger Devices** pane and select Device Info in the **Available Items** pane.

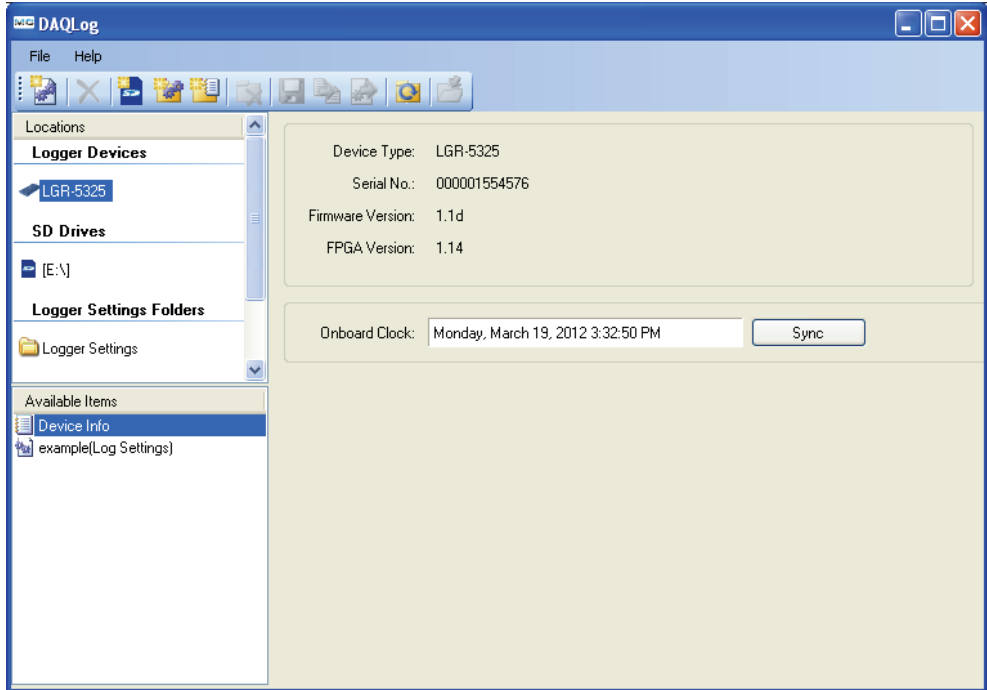

The **Onboard Clock** textbox shows the time set on the internal clock on the device. Click **Sync** to set the onboard clock to the system time set on your computer.

The onboard clock does not automatically compensate for daylight savings time.

## <span id="page-8-1"></span><span id="page-8-0"></span>**Configuring a logger**

You can configure a logger with DAQLog in one of the following ways:

- configure settings directly to the logger memory
- **•** create or modify a settings file, and load the file into logger memory

### <span id="page-8-2"></span>**Creating a settings file**

Complete the following steps to create a settings file to copy and load onto a logger:

- 1. Select the location where you want to save the settings file from the **Logger Settings Folder** area.
- 2. Click **New Settings File** on the toolbar.

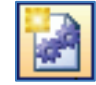

### <span id="page-8-3"></span>**Modifying a settings file**

Complete the following steps to modify a settings file to load onto a logger:

- 1. Open the folder in the **Logger Settings Folders** pane where the settings file is stored.
- 2. Select the file and modify its settings on the **Log Setup**, **Channels**, **Acquisition**, and **Events** tabs.

### <span id="page-8-4"></span>**Selecting a logger to configure directly**

Complete the following steps to configure logger settings directly to device memory:

- 1. Select the device in the **Logger Devices** pane.
- 2. Select **(Log Setting)** in the **Available Items** pane and modify its settings on the **Log Setup**, **Channels**, **Acquisition**, and **Events** tabs.

#### <span id="page-9-0"></span>**Configuring logging settings**

Complete the following steps to configure logging settings:

- 1. If you are creating a settings file, configure these settings in the **Configuring Logging Session** dialog box.
- If you are configuring a device directly or modifying a settings file, select the file in the **Locations pane** and configure these settings on the **Log Setup, Channels, Acquisition and Events** tabs:

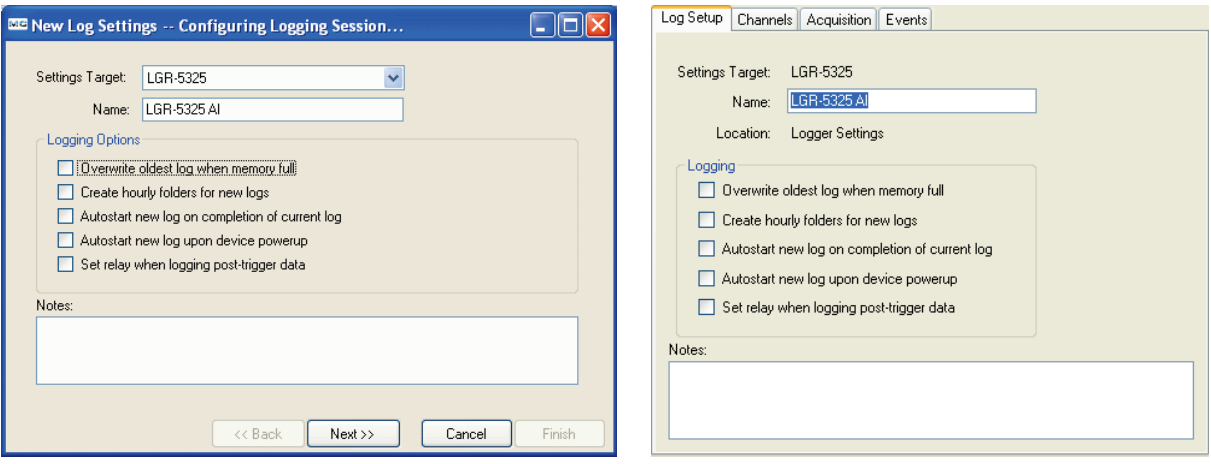

**Settings Target** list (selectable for new settings files only)—If you are creating a settings file, select the logger to configure with the file. Only settings supported by the selected logger are available. You can load a settings file to different types of loggers as long as the device supports the settings in the file. Refer to the *LGR-5320 Series User's Guide* for features supported by each logger before loading a settings file onto a logger.

**Name** textbox—Enter a name that briefly describes the logger settings file. The name you enter displays in the **Available Items** pane along with the actual file name. For example, if you enter LGR-5325 AI in the **Name** textbox, it displays In the **Available Items** pane as LGR-5325 AI(log\_cfg.set). The name is also included in the header of the converted data file.

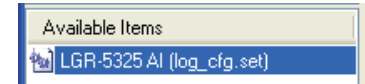

**Location**—Displays on the **Log Setup** tab when configuring a logger directly or modifying a settings file. Lists the name of the folder or logger where the settings are stored.

**Overwrite oldest log when memory full** checkbox—Select the checkbox to overwrite the oldest log files when the SD card memory is full. Clear the checkbox to stop logging when the SD card memory is full.

**Create hourly folders for new logs** checkbox —Select the checkbox to create a new subfolder every hour to store new log files. Clear the checkbox to store new log files in the root of the **Location** folder.

**Autostart new log on completion of current log** checkbox—Select the checkbox to automatically start new log session immediately after a log session ends, and store data from each session in a separate folder. Clear the checkbox to manually start a new log session by pressing **START** on the logger.

**Autostart new log upon device powerup** checkbox—Select the check box to immediately start logging when you power on the logger. Clear the checkbox to manually start logging by pressing **START** on the logger.

**Set relay when logging post-trigger data** checkbox—Select the checkbox to energize the relay when logger starts logging of post-trigger data. The relay remains energized until the log session ends. Clear the checkbox to eliminate the relay click, and to reduce wear on the relay.

2. If you are creating a new settings file, click **Next** to open the **Configuring Analog Inputs** dialog box.

If you are configuring a logger directly or modifying a settings file, click the **Channels** tab.

#### <span id="page-10-0"></span>**Analog input settings**

Use the analog input settings to configure the analog channels to log, the acquisition mode, the voltage range, and the units to use when converting analog data.

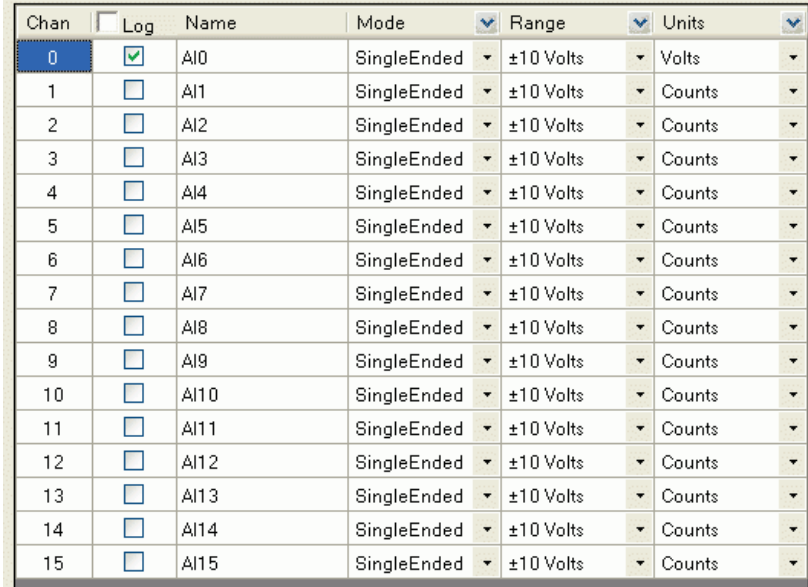

**Chan**—List the number of each analog input channel. You cannot edit the numbers in this column.

**Log checkbox**—Select the check box of each analog channel whose data you want to log. You can also use the **Log** checkbox at the top of the column to select or deselect all of the channels.

**Name textbox**—Click this textbox to change the name of the corresponding logged channel. The name displays in the header of the converted data file.

**Mode list**—Select **SingleEnded** or **Differential** for each logged analog channel.

If you select **±30 Volts** for a differential channel input, you must select **±30 Volts** for both inputs of the channel pair. For example, if **AI0** is set to **Differential** and to **±30 Volts**, **AI8** is also set to **±30 Volts***.* This is required by the input attenuation circuitry of the  $\pm 30$  V range on the device.

You can configure all analog channels for single-ended or differential mode using the **Mode** list in the column header.

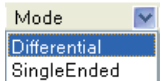

Refer to the screw terminal pinout in the *Specifications* chapter of the *LGR-5320 Series User's Guide* for the differential and single-ended pinout of each logger.

**Range** list—Select the voltage range for a logged channel.

You can configure all analog channels for the same range using the **Range** list in the column header.

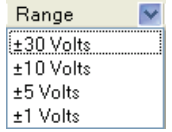

**Units** list—Select **Counts**, **Volts**, or **mVolts** for each logged channel.

You can configure all analog channels for the same units using the **Units** list in the column header.

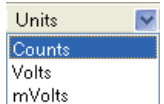

If you are creating a new settings file, click **Next** to open the **Configuring Counter Inputs** dialog box. Otherwise, scroll down on the **Channels** tab to display the **Counter Inputs** settings.

#### <span id="page-11-0"></span>**Counter input settings**

Counter inputs are grouped under the following categories:

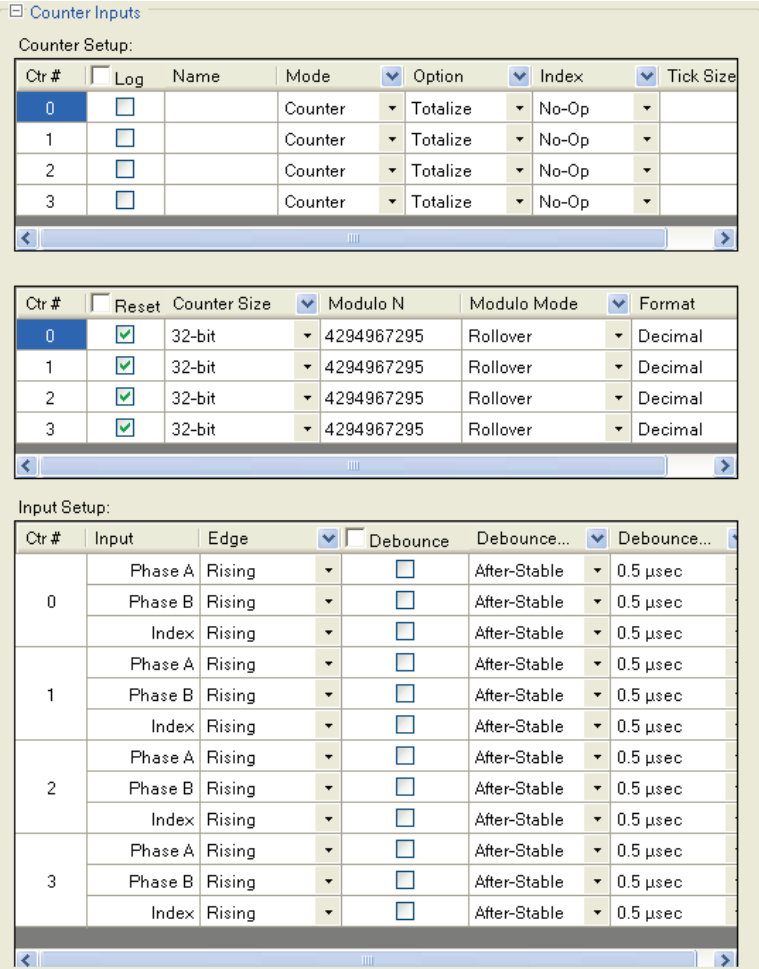

#### <span id="page-12-0"></span>**Counter Setup**

Use the **Counter Setup** settings to select the counter channels to log and to configure each logged channel.

**Log** checkbox—Select the checkbox for each counter channel you want to log. You can also select/deselect all counter channels using the **Log** checkbox in the column header.

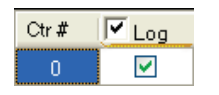

**Name** column—Click a textbox in the **Name** column to change the name of the corresponding logged channel. This channel name displays in the header of the converted data file.

**Mode** list—Select one of the following counter modes from the **Mode** list. You can configure all counter channels to the same mode using the **Mode** list in the column header.

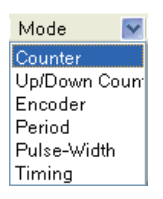

**Counter**—High-speed pulse and general counter operations.

Select **Totalize** or **Clear on Read** from the **Option** list. Refer to [Option list](#page-13-0) for more information.

Select whether to ignore (**No-Op**), **Gate**, **Latch**, or **Decrement** the counter from the **Index** list. Refer to [Index list](#page-13-1) for more information.

The **Tick Size** list is disabled in this mode.

 **Up/Down Counter**—Up/down counting that uses Phase A as the pulse source and Phase B as the direction. The counter changes direction depending on the state of Phase B.

Select **Totalize** or **Clear on Read** from the **Option** list. Refer to [Option list](#page-13-0) for more information.

Select whether to ignore (**No-Op**) or **Gate** the counter from the **Index** list. Refer to [Index list](#page-13-1) for more information.

The **Tick Size** list is disabled in this mode.

The **Input (Phase B) Edge** setting under **Input Setup** determines whether a high or low signal at phase B causes the counter to count up.

 **Encoder**—Measure the system position (counts), velocity (counts per second), and direction of rotation of an encoder.

Select **1X**, **2X**, or **4X** from the **Option** list. Refer t[o Option list](#page-13-0) for more information.

Select whether to ignore (**No-O**p), **Clear**, **Gate**, or **Latch** the counter from the **Index** list. Refer t[o Index list](#page-13-1) for more information.

The **Tick Siz**e list is disabled in this mode.

**Period—Measure the period of a signal on the Phase A input of a counter channel. You can measure x1, x10,** x100 or x1000 periods.

The **Option** list is disabled in this mode.

Select whether to ignore (**No-Op**) or **Gate** the counter from the **Index** list. Refer to [Index list](#page-13-1) for more information.

Select **20 nsec**, **200 nsec**, **2 µsec**, or **20 µsec** from the **Tick Size** list. Refer t[o Tick Size](#page-13-2) list for more information.

**Pulse-Width**—Measure the time from rising edge to falling edge or from falling edge to rising edge on the Phase A input of a counter channel.

The **Option** list is disabled in this mode.

Select whether to ignore (**No-Op**) or **Gate** the counter from the **Index** list. Refer to [Index list](#page-13-1) for more information.

Select **20 nsec**, **200 nsec**, **2 µsec**, or **20 µsec** from the **Tick Size** list. Refer t[o Tick Size](#page-13-2) list for more information.

 **Timing**—Measure the time between rising or falling edge on the Phase A input and rising or falling edge of the index channel.

The **Option** list is disabled in this mode. **No-Op (ignore**) is selected on the Index list.

Select **20 nsec**, **200 nsec**, **2 µsec**, or **20 µsec** from the **Tick Size** list. Refer to **Tick Size** list for more information.

<span id="page-13-0"></span>**Option** list—Select one of the following counter options from the **Option** list:

- **Totalize**—The counter counts rising edges or falling edges.
- **Clear On Read**—The counter is cleared after each synchronous read. The counter value is latched and returned before it clears.
- **1X**—Counts rising or falling edges on phase A (depending on the Phase A Edge setting).
- **2X**—Counts rising edges and falling edges on phase A.
- **4X**—Counts rising edges and falling edges on phase A and phase B.
- **1 Period**—The measurement latches after one complete period is observed.
- **10 Periods**—The measurement latches after 10 complete periods are observed.
- **100 Periods**—The measurement latches after 100 complete periods are observed.
- **1000 Periods**—The measurement latches after 1000 complete periods are observed.

<span id="page-13-1"></span>**Index** list—Select the counter index from the following settings:

- **No-Op**—Ignore index signal.
- **Clear**—Index signal clears the counter when counting up or to reload the modulo number when counting down (refer to Modulo N below). Enabled when the mode is set to Encoder.
- **Gate**—Index signal gates the counter. By default, the counter is enabled when the Index signal is high. When the Index signal is low, the counter is disabled but holds the count value. Change the **Index Edge** to change gate polarity.
- **Decrement**—Index signal decrements the counter.
- **Latch**—Index signal latches the counter.

<span id="page-13-2"></span>**Tick Size** list—Select the counter tick size for period, pulse-width and timing measurements. The system clock of the field programmable gate array (FPGA) is 20 ns.

- **20 ns**—Sets the counter channel tick size (timebase) to 20 ns.
- **200 ns**—Sets the counter channel tick size to 200 ns.
- **2 µs**—Sets the counter channel tick size to 2 µs
- **20 µs**—Sets the counter channel tick size to 20 µs

**Reset** checkbox—Select this checkbox to reset the counter before each scan.

Clear the checkbox to continue counting without resetting the counter before each scan. You can configure all counter channels to the same setting using the **Reset** checkbox in the column header.

#### $\overline{\triangledown}$  Reset

**Counter Size** list—Select 16-bit or 32-bit.

You can configure all counter channels to the same setting using the **Counter Size** list in the column header.

**Modulo N**—Enter the maximum count, or upper limit of the count. The modulo number can range from 1 to 4,294,967,295 (0xFFFFFFFF hex), which is the maximum 32-bit counter value.

When counting up, the counter rolls over to 0 when the Modulo N number is reached, and then continues counting up. When counting down, the counter rolls over to Modulo N whenever the count reaches 0, and then continues counting down.

**Modulo Mode**—Select the counter behavior when the counter reaches the Modulo N value:

- **Rollover**—The counter rolls over to a count of 0 and continues counting.
- **RangeLimit**—When counting up, the counter counts up to Modulo N and stops. Counting resumes if the direction reverses or the counter is cleared.

When counting down, the counter counts down to 0 and stops. Counting resumes if the direction reverses or the counter is cleared.

**NoRecycle**—The counter is disabled if a count overflow or underflow occurs. The counter is enabled again when a reset or load operation is performed.

You can configure all counter channels to the same modulo mode using the **Modulo Mode** list in the column header.

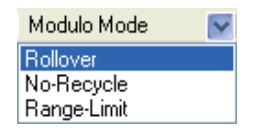

**Format** list—Select **Decimal** or **Hexadecimal** as the default format for converted counter data (you can select the format before you convert the data.)

You can configure all counter channels to use the same number format using the Format list in the column header.

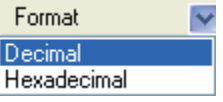

#### <span id="page-14-0"></span>**Input Setup**

Use the **Input Setup** settings to select the edge/polarity and debounce settings for each logged channel:

**Input** column— Shows the Phase A, Phase B and Index inputs for each channel. For LGR-5327 and LGR-5329 devices, the channel names apply. For LGR-5325 devices, Phase A, Phase B and Index settings apply to CTR*x*, UPDN*x* and GATE*x* inputs respectively

**Edge** list—Select **Rising** or **Falling** as the edge/polarity for the Phase A, Phase B and Index inputs for each logged counter channel

You can set the edge of all logged counter channels using the Edge list in the column header.

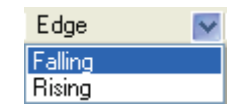

**Debounce** checkbox—Select the checkbox of each logged channel that you want to apply the debounce settings.

You can select/deselect debounce on all logged counter channels using the Debounce checkbox in the column header.

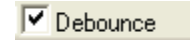

**Debounce Mode** list—Select one of the following debounce modes:

 **After-Stable**—Select this mode to reject glitches and only changes state after a period of stability (the Debounce time).

Use this mode for electro-mechanical devices like encoders and mechanical switches to reject switch bounce and disturbances due to a vibrating encoder that is not otherwise moving. Select a time from the Debounce Time list that is short enough to accept the input pulse you want, but longer than the period of the disturbance.

 **Before-Stable**— Select this mode to immediately change state. The state does not change again until the period of stability selected from the **Debounce Time** list elapses.

Use this mode when the input signal has groups of glitches and each group is to be counted as one. The logger recognizes and counts the first glitch within a group, but rejects subsequent glitches within the group if the debounce time is set accordingly. Set the debounce time to encompass one entire group of glitches.

You can select the same debounce mode for all logged counter channels using the Debounce Mode list in the column header.

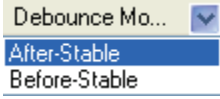

**Debounce Time** list—Select one of the debounce times that range from 0.5 µs (500 ns) to 25.5 ms.

You can select the same debounce time on all logged counter channels using the Debounce Mode list in the column header.

If you are creating a new settings file, click **Next** to open the **Configuring Digital Inputs** dialog box.

#### <span id="page-15-0"></span>**Digital inputs**

Use the digital inputs settings to configure these digital options:

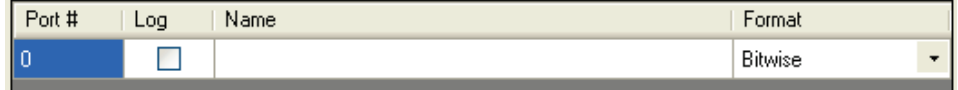

**Log** checkbox—Select this checkbox to log digital input data.

**Name** textbox—Click this textbox to change the descriptive name of the logged digital channel. This channel name displays in the header of the converted data file.

**Format** list—Select one of the following number formats to use for converted digital data (you can select the format before you convert the data.)

- **Decimal**—Data is converted to a decimal number.
- **Hexadecimal**—Data is converted to a hexadecimal number.
- **Binary**—Data is converted to a binary number.
- **Bitwise**—Data is converted to a binary number, with each bit comma-separated.

If you are creating a new settings file, click **Next** to open the **Configuring Acquisition Startup, Timing, and Duration** dialog box.

Otherwise, click the **Acquisition** tab.

#### <span id="page-16-0"></span>**Acquisition startup, timing, and duration**

Use the acquisition startup, timing, and duration settings to configure trigger types and corresponding trigger settings. The settings that display vary depending on the selected trigger type.

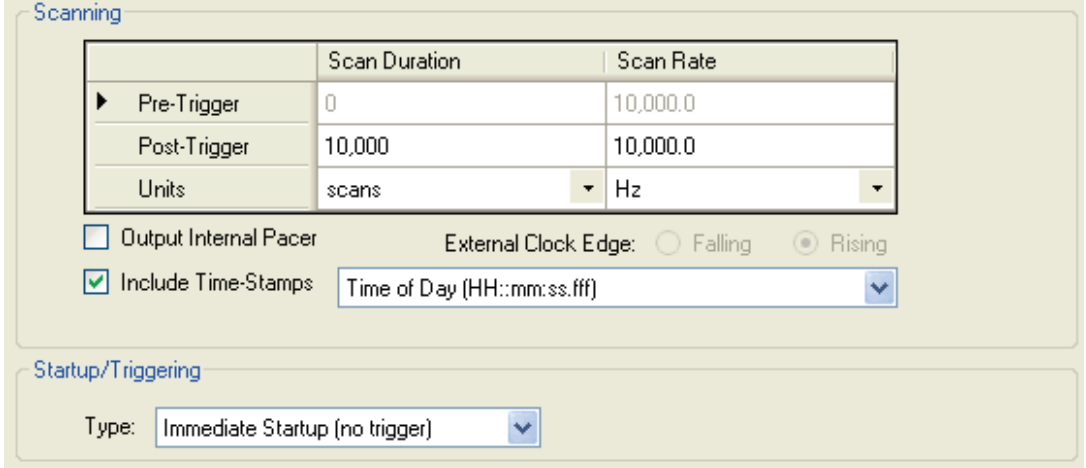

#### <span id="page-16-1"></span>**Scanning**

#### **Pre-Trigger settings**

Configure the following pre-trigger settings:

- Click the textbox in the **Scan Duration** column and enter the number of samples or time duration to acquire before a trigger occurs. **Scan Duration** and **Scan Rate** settings are disabled when the selected trigger type is **Immediate Startup (no trigger)**.
- Click the textbox in the **Scan Rate** column and enter the sample rate per channel to use when acquiring pretrigger data. **Scan Rate** settings are disabled when the selected trigger type is **Immediate Startup (no trigger)**.

#### **Post-Trigger settings**

Configure the following post-trigger settings:

- Click the textbox in the **Scan Duration** column and enter the number of samples or time duration to acquire after a trigger occurs.
- Click the textbox in the **Scan Rate** column and enter the sample rate per channel to use when acquiring posttrigger data.

#### **Units settings**

Select one of the following units from the list in the **Scan Duration** column to use for both **Pre-Trigger** and **Post-Trigger** scan durations:

- **scans**—Scan durations are based on the number of samples to acquire.
- **msec**—Scan durations are in milliseconds.
- **s**—Scan durations are in seconds.
- **min**—Scan durations are in minutes.
- **hr**—Scan durations are in hours.

Select one of the following units from the list in the **Scan Rate** column to use for both **Pre-Trigger** and **Post-Trigger** scan rates:

- **External**—Scan rates are set by an external clock. Connect the PACER pin on the logger to an external clock, such as the pacer output of another logger. Selecting **External** enables the **External Clock Edge** option buttons, and changes the column header from **Scan Rate** to **ExtClock Divisor**.
- **Hz**—Scan rates are in hertz.
- **MHz**—Scan rates are in megahertz.
- **kHz**—Scan rate is in kilohertz.
- **msec** Scan rates are in milliseconds,
- **s**—Scan rates are in seconds.
- **min**-Scan rates are in minutes.
- **Hr-Scan rates are in hours.**

**Output Internal Pacer** checkbox—Select this checkbox to use the logger as the clock source for another device.

**External Clock Edge** option buttons (only enabled when you select **External** from the **Units** row in the **Scan Rate** column)—Select either **Rising** or **Falling** as the clock edge of the external clock.

**Include Time-Stamps** checkbox—Select this checkbox to include times stamps in logged data. Select one of the following time stamp formats from the list:

- **None**—No time stamps are applied to logged data.
- **Seconds from Start (ss:ffffff)**—Logs the number of seconds that the data was logged after data acquisition began; for example, 0.0006.
- **Time of Day (HH:mm:ss:fff)**—Logs the time of day that the data was logged; for example, 10:08:19.035.
- **Date and Time-US (MM/dd/yyyy HH:mm:ss:fff)**—Logs the date and time that the data was logged; for example, *04/05/2010 10:08:19.143*.
- **Date and Time (yyyy-MM-dd HH:mm:ss:fff**—Logs the date and time that the data was logged; for example, *2010-04-05 10:08:19.984*.

#### <span id="page-17-0"></span>**Startup/Triggering**

Select the trigger type and configure the following trigger settings that vary based the selected trigger type.

**Type** list—Select one of the following trigger types:

- **Immediate Startup**—The scan begins immediately without any startup signal.
- **Digital Trigger**—Use the **Edge** option buttons to select **Rising** or **Falling** as the edge used to trigger the acquisition.

Select the **Edge (vs Level) Sensitive** checkbox to configure the trigger as edge sensitive. Clear the checkbox to configure the trigger as level sensitive.

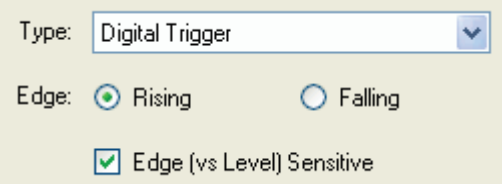

 **Analog Trigger**—Use the **Edge/Level** option buttons to select **Edge Sensitive** (trigger on a rising or falling edge) or **Level Sensitive** (trigger when the signal is above or below a threshold value).

Use the **Polarity** option buttons to select **Rising/Above Threshold** or **Falling/Below Threshold** to trigger when the signal rises above or drops below a threshold value.

Enter a value in the **Threshold Level (Volts)** textbox to configure the voltage level of the trigger.

Enter a value in the **Hysteresis Level (Volts)** textbox to configure the range that a signal must pass through after causing a trigger before that signal can cause another trigger.

Use the **Range** option buttons to select the analog trigger input range.

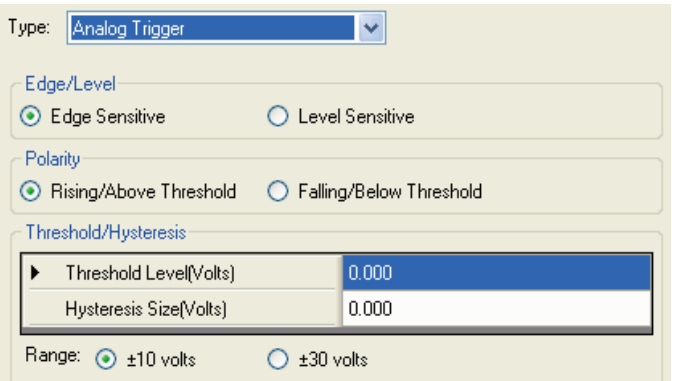

 **Multi-Channel Trigger**—Configure the following logic and trigger type settings using multiple channels to trigger the acquisition:

**Logic** option buttons—Select one of the following logic options:

- o **And/All**—Trigger the acquisition only when the conditions for all channels in the table are true.
- o **Or/Any**—Trigger the acquisition when one or more channel conditions in the table is true.

**Apply** checkbox—Select the checkbox for each channel to include in the trigger conditions.

**Type** list—Select a trigger type for each included channel (only trigger types supported by the connected logger are listed):

- o **AboveThreshold**—Triggers when the signal level rises above the threshold. The trigger stays valid until the signal level drops below the hysteresis range.
- o **BelowThreshold**—Triggers when the signal level drops below the threshold. The trigger stays valid until the signal level rises above the hysteresis range.
- o **AboveThresholdWithLatch**—Triggers when the signal level rises above the threshold. The trigger stays valid until the acquisition is complete and re-armed.
- o **BelowThresholdWithLatch**—Triggers when the signal level drops below the threshold. The trigger stays valid until the acquisition is complete and re-armed.
- o **RisingEdge**—Triggers when the signal level drops below the hysteresis range and then rises above the threshold. The trigger stays valid until the signal level drops below the hysteresis range again.
- o **FallingEdge**—Triggers when the signal level rises above the hysteresis range and then drops below the threshold. The trigger stays valid until the signal level rises above the hysteresis range again.
- o **RisingEdgeWithLatch**—Triggers when the signal level drops below the hysteresis range and then rises above the threshold. The trigger stays valid until the acquisition is complete, regardless of the signal level.
- o **FallingEdgeWithLatch**—Triggers when the signal level rises above the hysteresis range and then drops below the threshold. The trigger stays valid until the acquisition is complete, regardless of the signal level.

**Threshold** textbox—For each included channel, enter the voltage level of the trigger.

**Hysteresis** textbox—For each included channel, enter the range that a signal must pass through after causing a trigger before that signal can cause another trigger.

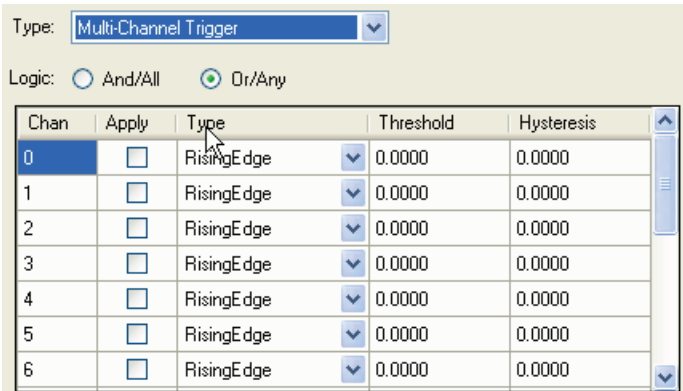

- **Digital Pattern (Mis)Match trigger**—Configure the conditions and bit pattern for the digital pattern trigger: **Condition** option buttons—Select one of the following options:
	- o **Equal to Pattern (==)**—Triggers when the binary numbers on a digital connector exactly match the defined bit pattern.
	- o **Differ from Pattern (<>)**—Triggers when the binary numbers on a digital connector do not match the defined bit pattern.

**Pattern—Click each bit (0 to 15) to set its value and define the bit pattern. Each click cycles through settings of 0**, **1**, and **X** (don't care – exclude that bit from the comparison).

Click **All** to cycle through these settings for *all* of the bits

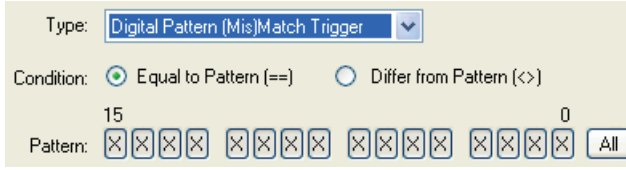

If you are creating a new settings file, click **Next** to open the **Configuring Event Recording** dialog box.

#### <span id="page-19-0"></span>**Event logs**

Configure the following event settings to configure the events to log:

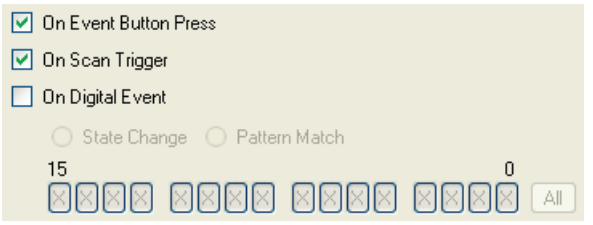

**On Event Button Press** checkbox— Select this checkbox to log an event each time you press the **Event** button on the logger device.

**On Scan Trigger** checkbox—Select this checkbox to log an event on each trigger.

**On Digital Event** checkbox—Select this checkbox to choose one of the following digital events:

- **State Change** option button—Select this option button to log an event each time the digital inputs change state.
- **Pattern Match** option button—Select this option button to log an event each time the digital inputs match the defined pattern. **1** indicates an active digital input, **0** indicates an inactive bit, and **X** denotes bits that are ignored.

#### <span id="page-20-0"></span>**Saving your settings**

If you are creating a new settings file, click **Finish** on the **Configuring Event Recordings** dialog box to save your settings.

If you are modifying a settings file or configuring a device directly, click **Save** on the toolbar.

- If you configured a device directly, the settings are loaded onto the device.
- If you created or modified a settings file, you need to deploy the file to an SD card.

#### <span id="page-20-1"></span>**Deploying a settings file**

Complete the following steps to deploy a settings file:

- 1. Select a **Logger Settings Folders** location.
- 2. Select a settings file from the **Available Items** pane and click **Deploy Settings File** on the toolbar.

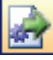

If DAQLog detects more than one destination for the settings file, a **Select Settings Target** dialog box opens so you can select the target location for the settings file. If no destination is detected, the **SD Drive Empty** dialog box opens. Refer to [Adding an SD drive location.](#page-24-2)

.

A **Settings Deployment—Successful** dialog box opens after the file is deployed.

The settings file displays in the **Available Items** pane when you select the location where you deployed the file.

#### **Click-and-drag deployment method**

Another way to deploy a settings file is to click-and-drag it from a **Logger Settings Folders** location to an **SD Drives** location or to a **Logger Devices** location.

#### <span id="page-20-2"></span>**Loading a settings file and logging data**

You must disconnect the logger from the computer before you can load settings from the SD card. Refer to your hardware user's guide for more information.

Complete the following steps to load a settings file from an SD card and log data with a LGR-5320 Series device:

**Caution!** If you deployed a settings file directly to logger memory, DO NOT press **Load** on the device. Doing so replaces the settings in logger memory with the settings file stored on the SD card.

If you deployed a settings file to an SD drive, make sure the SD card is inserted into the logger and press **Load** on the logger to update the logger settings. Configuration settings are stored in device memory whenever you press the **Load** button.

#### **Loading a settings file that is not supported by the logging device**

If the settings file you load contains settings that are not supported by the hardware, the logger LEDs blink in a defined error pattern. Refer to your hardware manual for specific information.

- 1. Press **START** on the device to begin logging data.
- 2. When the **LOG** LED turns off, remove the SD card from the card slot, and insert it into a card reader in your computer.

The file containing the logged data is stored on the SD card. You can now convert it in order to view and analyze the data.

### <span id="page-21-1"></span><span id="page-21-0"></span>**Converting a data file**

You must convert a DAQLog data files (.dat) to a comma-separated values text file (.csv) in order to display and analyze data.

### <span id="page-21-2"></span>**Configuring data file storage settings**

To configure how converted data files and file storage folders are named and organized, complete the following steps:

- 1. Click the **Data File Folders** location where you want to store the converted data file.
- 2. Configure the **Store By** settings in the **Data File Storage Options** section as appropriate:
	- o **Device Name** checkbox—Select this checkbox to create a folder named for the logger; for example \LGR-5327.
	- o **Serial No** checkbox—Select this checkbox to create a folder named with the logger serial number; for example \0000014AE021.
- 3. Configure the **Date Directories** settings in the **Data File Storage Options** section as appropriate:
	- o **Separate Date Fields** option button—Select this option button to create a folder named the date the log was started. The date is in a YYYY-MM-DD format.
	- o **Split into Subdirectories** option button–Select this option button to create separate folders named for the year, month, and day that the data was logged; for example  $\2010\03\26\$ .
	- o **Keep The Same** option button—Select this option button to create a folder named for the date the log started. The date is formatted as YYYYMMDD; for example \20100426\.
- 4. Configure the **Base Name** settings in the **Data File Storage Options** section as appropriate:
	- o **Data** textbox—Enter text to add to the beginning of the name of converted data files. For example, entering log changes 00006.dat to log00006.csv.
	- o **Event** textbox—Enter text to add to the beginning of the name of converted event files. For example, entering evt changes 00006.evt to evt00006.csv.

Refer to **Output Files** under **Example** for an example of the file names and directory structure based on your **Store By** settings.

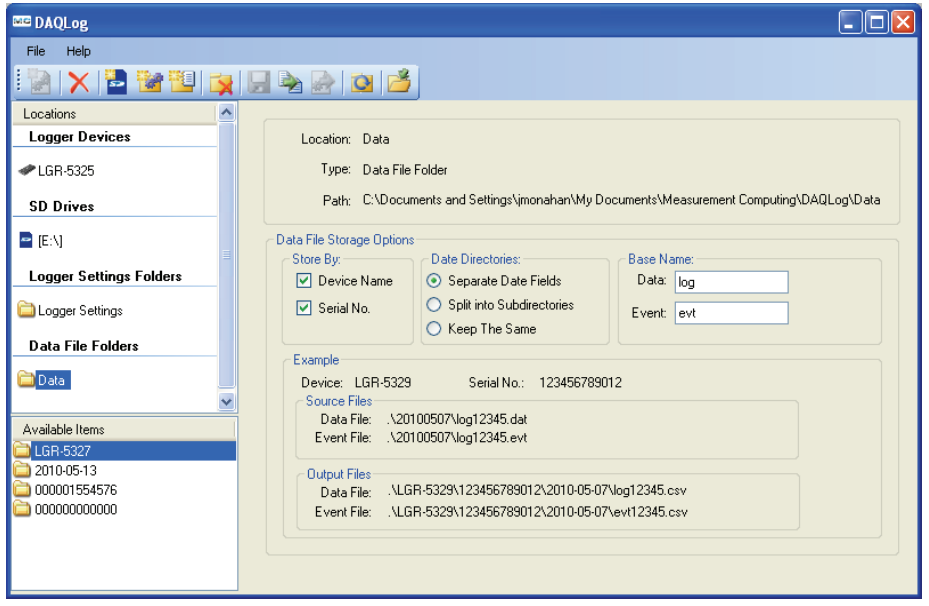

#### <span id="page-22-0"></span>**Converting the file**

To convert a data file to a comma-separated values text file, complete the following steps:

- 1. Select the location where the data file is stored.
- 2. Select the file to convert from the **Available Items** pane.
- 3. Select a destination for the converted file from the **Location** list on the **Data Conversion** tab.

Click the **Settings** tab to configure the following units and number format settings as appropriate:

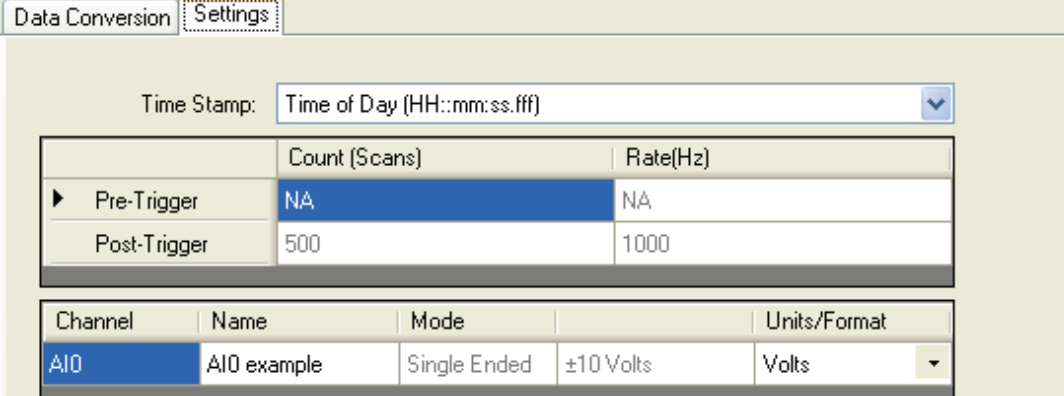

- o **Time Stamp** list—Select one of the following timestamp formats for the converted file. If you acquire data using an external clock, this list is disabled. Select from the following settings:
- o **None**—No timestamp information is included in the converted data file.
- o **Seconds from Start (ss:ffffff)**—The number of seconds after the acquisition began is included in the converted file.
- o **Time of Day (HH::mm::ss::fff)**—The time that the sample was logged is included in the converted file.
- o **Date and Time-US (MM/dd/yyyy HH:mm:ss:fff)**—The date and time (in the specified format) that the sample was logged is included in the converted file.
- o **Date and Time (yyyy-MM-dd HH:mm:ss:fff)**—The date and time (in the specified format) that the sample was logged is included in the converted file.
- o **Name** textbox—Enter a descriptive name for each channel.
- o **Units/Format** list—Select the unit for each channel in the converted data file.
- 4. Click **Convert Data File** on the toolbar.

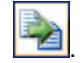

A progress bar indicates when the file conversion is complete.

5. Click the **Data File Folders** location you selected from the **Location** list, and then click **Refresh Location** on the toolbar to refresh the contents of the folder.

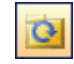

6. Select the converted file on the **Available Items** pane and click **Locate File on Drive** to open the folder containing the file.

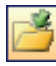

The path to the folder is displayed under the **Location** list.

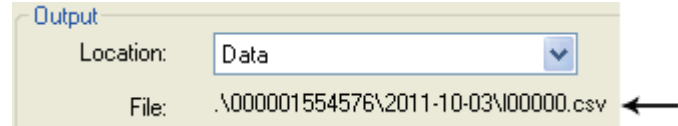

7. Double-click the .csv file to open it.

Examples of converted data and event files opened with Microsoft® Excel® are shown below.

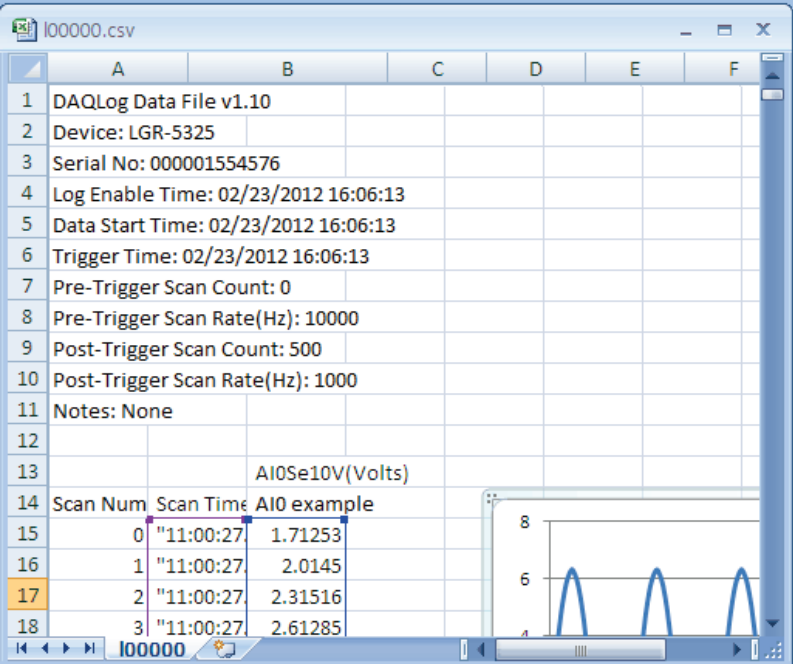

The **Log Enable Time** indicates the time the logger started acquiring data.

The **Data Start Time** indicates the time the logger started logging to the SD card.

The **Trigger Time** indicates the time the trigger occurred.

Converted data file in spreadsheet

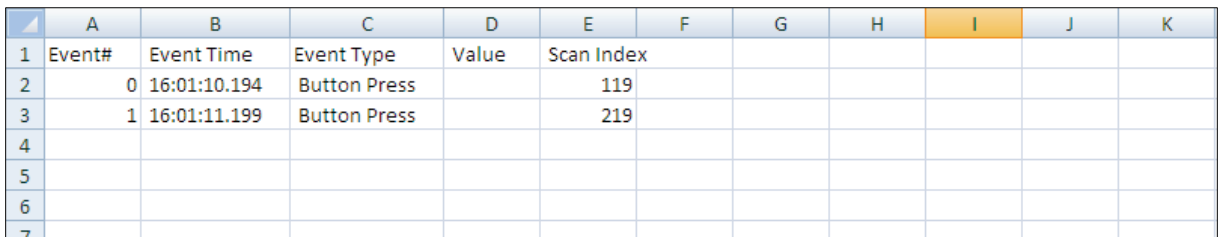

Converted event file in spreadsheet

### <span id="page-24-1"></span><span id="page-24-0"></span>**Adding and removing DAQLog locations and files**

You can manually add and remove the following types of locations:

- settings file locations by creating a new folder or adding an existing folder
- raw data file locations by creating a new folder or adding an existing folder
- memory cards in an installed card reader or in an attached logger device as an SD Drive location.

Removing a location from DAQLog does not remove the folder from the computer, only from DAQLog.

#### <span id="page-24-2"></span>**Adding an SD drive location**

SD drive locations store the following types of files:

- raw logger data files that you can convert to a text file
- settings files that you can deploy to remote logger devices

If your SD card is not displayed in the **SD Drives** pane after you connect it to the computer, complete the following steps to add it to DAQLog:

1. Click **Add SD Drive** on the toolbar.

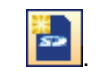

#### **Right-mouse click method**

You can also right-click **SD Drives** and select **Add…»SD Drive** from the pop-up menu.

The **SD Drive Selection** dialog box opens.

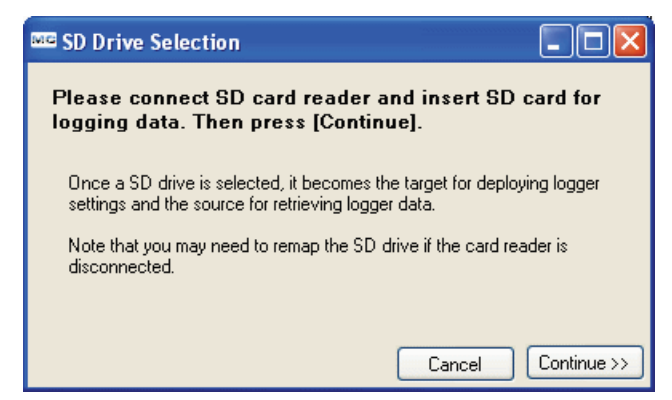

2. Connect an SD drive to the computer and click **Continue**.

If you click **Continue** without first connecting an SD drive, the **No New Storage Devices** dialog box opens.

When the computer detects a connected SD drive, the **SD Drive Selection** dialog box opens.

3. Select the drive letter that corresponds to the SD drive, and click **OK**.

The SD drive displays in the SD Drives location as a drive letter and volume name (if any).

<span id="page-24-3"></span>To add a volume name using Windows Explorer to differentiate between multiple SD cards and other removable media, right click on the drive in Explorer, select **Properties**, and enter a name in the text box.

#### <span id="page-25-0"></span>**Removing an SD drive location**

To remove an SD drive location from DAQLog, select the SD drive location and click **Remove Location** on the toolbar.

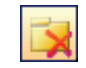

#### **Right-mouse click method**

You can also remove an SD card location by right-clicking on the SD drive location and select **Remove** from the pop-up menu.

When you disconnect the SD drive from the computer without using **Remove Location** (toolbar) or **Remove (**menu), the SD drive location is grayed out until you connect the SD drive again.

#### <span id="page-25-1"></span>**Removing a logger from the DAQLog configuration**

To remove a device from DAQLog, select the device in the **Logger Devices** area and click **Remove Location** in the DAQLog toolbar.

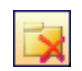

#### **Right-mouse click method**

You can also remove a device by right-clicking on the device and selecting **Remove** from the popup menu.

#### <span id="page-25-2"></span>**Adding a settings folder location**

A DAQLog settings location is used to store settings files (. set) for later deployment to logger devices. To add a settings location to DAQLog, complete the following steps:

1. Click **Add Settings Folder** on the toolbar.

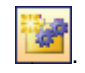

#### **Right-mouse click method**

You can also right-click **Locations** and select **Add»Settings Folder** from the pop-up menu.

A **Browse for Folder** dialog box opens.

2. To create a new settings file location, click **Make New Folder**, enter a name, and click **OK**.

To use an existing folder as a settings file location, select the folder.

3. Click **OK**.

<span id="page-25-3"></span>The folder displays in the DAQLog window under **Logger Settings Folders**. If you add an existing folder, any settings files that it contains are also listed in the **Available Items** pane.

#### <span id="page-26-0"></span>**Adding a data folder location**

A DAQLog data folder location is typically used as a destination for converted data files and event logs. It can also be used as a source for raw data files. To add a data file location to DAQLog, complete the following steps:

1. Click **Add Data Folder** in the DAQLog toolbar.

#### **Right-mouse click method**

You can also right-click **Locations** and select **Add»Data Folder**.

A **Browse for Folder** dialog box opens.

2. To create a new data file location, click **Make New Folder**, enter a name, and click **OK**.

To use an existing folder as a data file location, select the folder.

3. Click **OK**.

The location appears in the DAQLog window under **Data File F**olders. If you added an existing folder, any settings or data files that it contains are also listed in the Available Items pane.

You can configure directory structure settings for data file locations that apply to data files converted in that location. When you select a data file location, the data file and conversion settings display. By default, data converted from a data file location is stored in a subdirectory named using the device serial number and the date the file was logged. The default format is  $\xxxxxxxxxxxx$ xxx $\xyyy$ -mm-dd, where  $xxxxxxxxxxxx$ xxxxxxxxx is the serial number and yyyy-mm-dd is the year, month, and day when the log was started. Refer to Configuring converted file storage [settings](#page-21-2) for more information.

#### <span id="page-26-1"></span>**Removing a settings folder location or a data folder location**

To remove either a settings folder or data folder location from the DAQLog window, select the folder to remove and click **Remove Location** in the DAQLog toolbar.

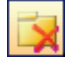

Removing a folder location from DAQLog does not delete the folder from the computer.

#### **Right-mouse click method**

You can also right-click on the location folder and select **Remove**. The location is removed from the DAQLog window.

#### <span id="page-26-2"></span>**Deleting a settings or data file**

To delete one or more settings files (.set) or data files (.dat, .csv, .evt), select the files in the **Available Items** pane and click **Delete** on the toolbar.

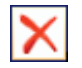

#### **Keyboard method**

You can also select the file(s) and press  $\leq$ Delete $\geq$  to delete the file(s).

Files are deleted from the selected location (the folder on your computer, the SD Drive, or the network folder) and are removed from the **Available Items** pane on the DAQLog window.

### <span id="page-27-0"></span>**Locating a file**

To locate a file, hover your mouse cursor over a settings location or data location to display a tool tip that lists the path to the folder. You can also use DAQLog to open a settings file location or data file location in Windows Explorer.

To open a location in Windows Explorer, select the location or file and click **Locate File on Drive** in the DAQLog toolbar.

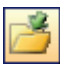

**Measurement Computing Corporation 10 Commerce Way Suite 1008 Norton, Massachusetts 02766 (508) 946-5100 Fax: (508) 946-9500 E-mail: [info@mccdaq.com](mailto:info@mccdaq.com) [www.mccdaq.com](http://www.mccdaq.com/)**